**Tic Tac Toe** shows how to use a **Grid** and **Emoji** to implement the Game of **Tic Tac Toe** also known as **Noughts and Crosses** 

# Step 1

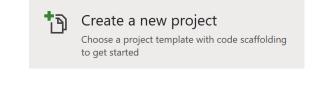

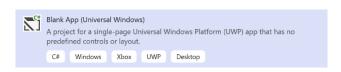

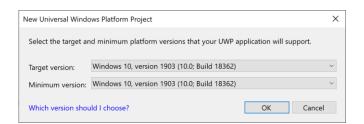

Follow **Setup and Start** on how to Install and/or Get Started with **Visual Studio 2019** if not already or in **Windows 10** choose **Start**, find and select **Visual Studio 2019** then from the **Get started** screen select **Create a new project** 

Then choose Blank App (Universal Windows) and select Next and then in Configure your new project enter the Project name as TicTacToe and select Create

Finally, in New Universal Windows Platform
Project pick the Target version and
Minimum version to be at least Windows
10, version 1903 (10.0; Build 18362) and
then select OK

Target Version will control the most recent features of Windows 10 your application can use. To make sure you always have the most recent version, check for any Notifications or Updates in Visual Studio 2019

# Step 2

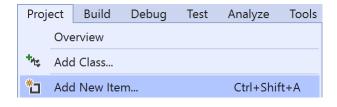

Choose **Project** then **Add New Item...** from the **Menu** in **Visual Studio 2019** 

# Step 3

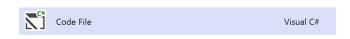

Then choose **Code File** from **Add New Item** in **Visual Studio 2019**, enter the **Name** as **Library.cs** and select **Add** 

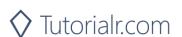

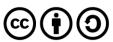

#### Step 4

In the **Code** View of **Library.cs** will be displayed and in this the following should be entered:

```
using System;
using System.Threading.Tasks;
using Windows.UI.Popups;
using Windows.UI.Xaml;
using Windows.UI.Xaml.Controls;
using Windows.UI.Xaml.Media;
public class Library
    private const string title = "Tic Tac Toe";
    private const string blank = " ";
    private const string nought = "\U00002B55";
    private const string cross = "\U0000274C";
    private const int size = 3;
    private bool won = false;
    private string _piece = blank;
    private string[,] _board = new string[size, size];
}
```

There are using statements to include necessary functionality. There are private const string for the setup of the game and for the values that will represent the nought with and cross that makes up the game of Tic Tac Toe. There are private members including the two-dimensional array \_board which represents what will appear in the game

Then below the **private string[,] \_board = new string[size, size];** line the following **methods** should be entered:

```
private void Show(string content, string title)
{
    _ = new MessageDialog(content, title).ShowAsync();
}

private async Task<bool> ConfirmAsync(string content, string title, string ok, string cancel)
{
    bool result = false;
    MessageDialog dialog = new MessageDialog(content, title);
    dialog.Commands.Add(new UICommand(ok, new UICommandInvokedHandler((cmd) => result = true)));
    dialog.Commands.Add(new UICommand(cancel, new UICommandInvokedHandler((cmd) => result = false)));
    await dialog.ShowAsync();
    return result;
}
```

Show() is used to display a basic MessageDialog and ConfirmAsync(...) is used to display a MessageDialog with UICommand for ok and cancel

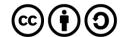

Next below private async Task<bool> ConfirmAsync { ... } enter the following methods:

```
private bool Winner()
{
   return (_board[0, 0] == _piece && _board[0, 1] ==
        _piece && _board[0, 2] == _piece) ||
    ( board[1, 0] == piece && board[1, 1] ==
        _piece && _board[1, 2] == _piece) ||
    ( board[2, 0] == piece && board[2, 1] ==
        _piece && _board[2, 2] == _piece) ||
    ( board[0, 0] == piece && board[1, 0] ==
        _piece && _board[2, 0] == _piece) ||
    (_board[0, 1] == _piece && _board[1, 1] ==
        piece && board[2, 1] == piece) ||
    ( board[0, 2] == piece && board[1, 2] ==
       _piece && _board[2, 2] == _piece) ||
    (_board[0, 0] == _piece && _board[1, 1] ==
        _piece && _board[2, 2] == _piece) ||
   (_board[0, 2] == _piece && _board[1, 1] ==
       _piece && _board[2, 0] == _piece);
}
private bool Drawn()
   return board[0, 0] != blank && board[0, 1] !=
       blank && board[0, 2] != blank &&
   _board[1, 0] != blank && _board[1, 1] !=
       blank && _board[1, 2] != blank &&
   board[2, 0] != blank && board[2, 1] !=
       blank && _board[2, 2] != blank;
```

Winner() is used to determine if a player has won and Drawn() is used to determine if the game is a draw

Then after **private bool Drawn() { ... } method** the following **method** should be entered:

```
private Viewbox Piece()
{
    TextBlock textblock = new TextBlock()
    {
        Text = _piece,
            IsColorFontEnabled = true,
            TextLineBounds = TextLineBounds.Tight,
            FontFamily = new FontFamily("Segoe UI Emoji"),
            HorizontalTextAlignment = TextAlignment.Center
    };
    return new Viewbox()
    {
        Child = textblock
    };
}
```

Piece() is used to return a Viewbox which contains a TextBlock which will contain the Emoji value of the current player of either nought or cross

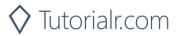

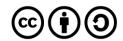

Next after the **private Viewbox Piece() { ... } method** the following **method** should be entered:

```
private void Add(ref Grid grid, int row, int column)
    Button button = new Button()
    {
        Width = 75,
        Height = 75,
        Margin = new Thickness(10),
        Style = (Style)Application.Current.Resources
        ["ButtonRevealStyle"]
    button.Click += (object sender, RoutedEventArgs e) =>
        if (! won)
            button = (Button)sender;
            if (button.Content == null)
            {
                button.Content = Piece();
                 board[(int)button.GetValue(Grid.RowProperty),
                (int)button.GetValue(Grid.ColumnProperty)] = piece;
            }
            if (Winner())
            {
                won = true;
                Show($"{ piece} wins!", title);
            else if (Drawn())
            {
                Show("Draw!", title);
            }
            else
            {
                // Swap Players
                _piece = (_piece == cross ? nought : cross);
            }
        }
        else
        {
            Show("Game Over!", title);
    };
    button.SetValue(Grid.ColumnProperty, column);
    button.SetValue(Grid.RowProperty, row);
    grid.Children.Add(button);
```

The Add(...) method is used to add a Button to a Grid to contain each part of the game and to check if the game has been won, a draw, to swap the players or if the game is over

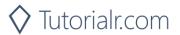

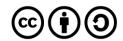

Next after the **Add(...) { ... } method** the following **method** should be entered:

```
private void Layout(ref Grid grid)
{
    grid.Children.Clear();
    grid.RowDefinitions.Clear();
    grid.ColumnDefinitions.Clear();
    // Setup Grid
    for (int index = 0; (index < size); index++)</pre>
    {
        grid.RowDefinitions.Add(new RowDefinition());
        grid.ColumnDefinitions.Add(new ColumnDefinition());
    // Setup Board
    for (int row = 0; (row < size); row++)</pre>
        for (int column = 0; (column < size); column++)</pre>
        {
            Add(ref grid, row, column);
            _board[row, column] = blank;
        }
    }
```

Layout(...) configures a Grid and sets up the layout of the game using the Add(...) method and \_board

Finally after the **private void Layout(...)** { ... } **method** the following **public method** should be entered:

New(...) will setup the layout of the Grid using the Layout method and will start the game and ask Who goes First? using the ConfirmAsync(...) method

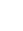

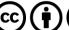

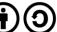

#### Step 5

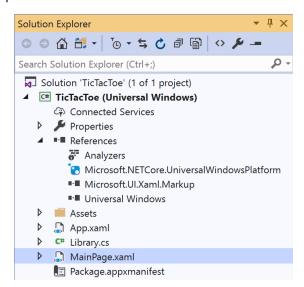

In the Solution Explorer of Visual Studio 2019 select MainPage.xaml

# Step 6

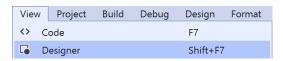

Choose **View** then **Designer** from the **Menu** in **Visual Studio 2019** 

# Step 7

In the **Design** View and **XAML** View of **Visual Studio 2019** will be displayed, and in this between the **Grid** and **/Grid** elements enter the following **XAML**:

The first block of XAML the main user interface features a Viewbox to contain a Grid which will display the game. The second block of XAML is the CommandBar which contains New to start a new game

# Step 8

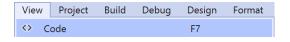

Choose **View** then **Code** from the **Menu** in **Visual Studio 2019** 

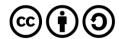

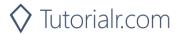

#### Step 9

Once in the **Code** View, below the end of **public MainPage()** { ... } the following Code should be entered:

```
Library library = new Library();

private void New_Click(object sender, RoutedEventArgs e)
{
    library.New(Display);
}
```

Below the MainPage(...) method an instance of the Library Class is created. In the New\_Click(...) Event handler will call the New(...) method in the Library class

# Step 10

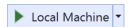

That completes the **Universal Windows Platform** Application, in **Visual Studio 2019**select **Local Machine** to run the Application

# Step 11

Once the Application is running you can then click the **New** Button, then choose **X** or **O** then you can start playing the game

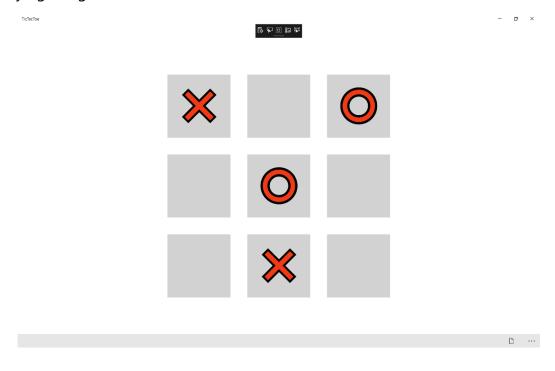

# Step 12

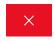

To Exit the Application, select the **Close** button in the top right of the Application

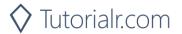

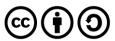